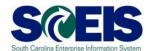

## **Exercise 1**

## **Create a Standard Purchase Order**

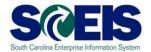

## **Exercise 1: Create a Standard PO**

- 1. Log into SRM.
- **2.** Click **Purchasing** folder across the top of the screen.
- **3.** Click **Purchasing** in the blue menu bar on the left-hand side.
- 4. Scroll to the bottom of the blue menu bar, click **Perform Sourcing.**
- **5.** Use drop-down menu of the Delivery Date Range field to select **In 90 days** (Using the Delivery Date Range is the suggested method to locate a broader range of Shopping Carts/Requisitions).
- **6.** Click yellow **Search** button to display approved Shopping Carts/Requisitions/Item Numbers.
- 7. Highlight the line of the Requisition you want to source by clicking the grey box parallel to the Requisition/Item Number.
- 8. Click Next.

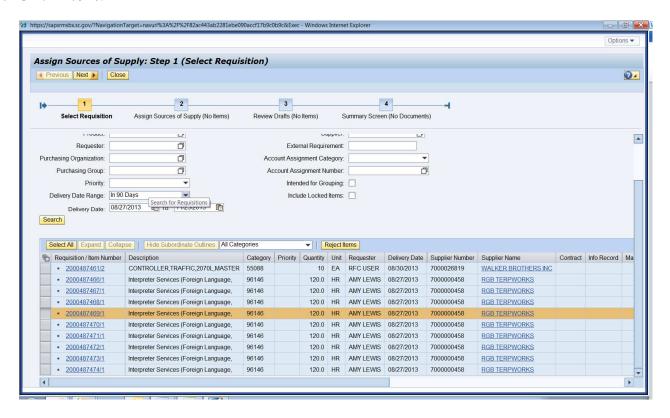

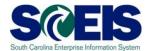

**9.** Click **Create Draft**. Using the drop-down, select **Purchase Order** (this automatically takes you to step 3).

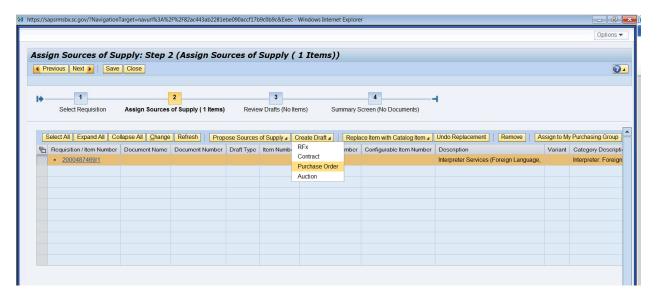

10. In Draft Name field, change the name to PO Exercise 1. In the Transaction Type field, use the drop down menu to select ZSTD SCEIS Standard PO. Click Process Selected Drafts. NOTE: Once the Transaction Type has been selected it <u>cannot</u> be changed. If the PO type needs to be changed after creation, the PO must be deleted and a new PO issued.

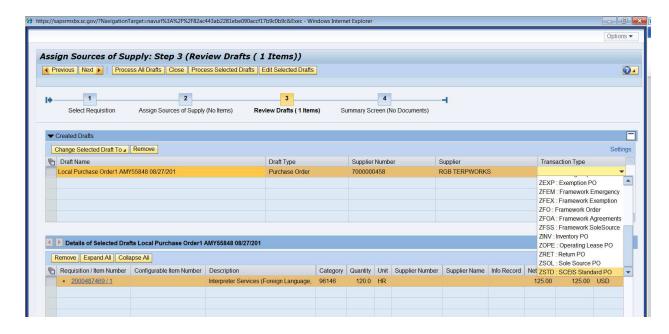

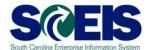

**11.** You have just created a Standard PO. The PO number will appear at the top of the screen. Click **Refresh** to update your Status to **Ordered.** 

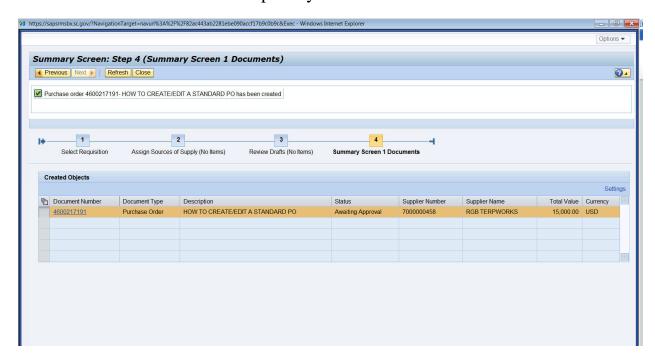

## State Standard PO Created: \_\_\_\_\_

12. Click Close.

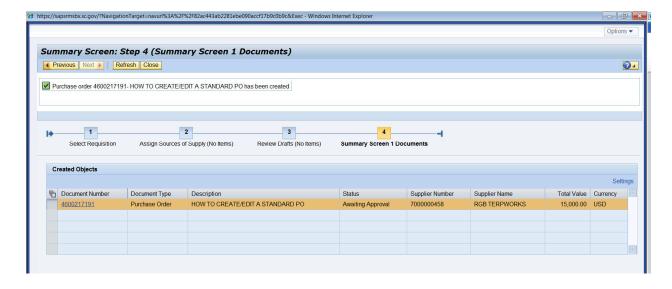